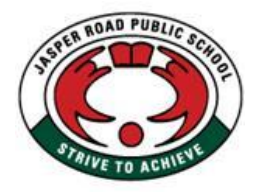

## **Jasper Road Public School**

**Jasper Road, Baulkham Hills. NSW 2153 Telephone: 9639 6801 9639 6688 Fax: 9639 4487** Email: [jasperroad-p.school@det.nsw.edu.au](mailto:jasperroad-p.school@det.nsw.edu.au) **Web:** https:/[/jasperroad-p.schools.nsw.gov.au](http://jasperroad-p.schools.nsw.gov.au/)

## **GOOGLE CLASSROOM**

Google classroom is an online platform that can be used by teachers to support student learning in the classroom and during periods when students need to work from home. Some students have been using this program at school; however, they will need some assistance accessing this from home.

All NSW Public school students have access to an education email address. You will need this email to access your child's google account.

Your child's email address is:

#### firstname.lastname@education.nsw.gov.au

Some students may have a number after their last name, which is required to access their account. In the event that your child is unsure and you are unable to access the account, please contact the school. This address allows access to the Google Suite.

#### **HOW TO OPEN GOOGLE CLASSROOM**

- 1. Open up a browser on the google homepage. *(Google Chrome works better for this)*
- 2. Click on the Sign in button

(note: if you already have a google account active of that computer you will need to drop the menu and select add another account)

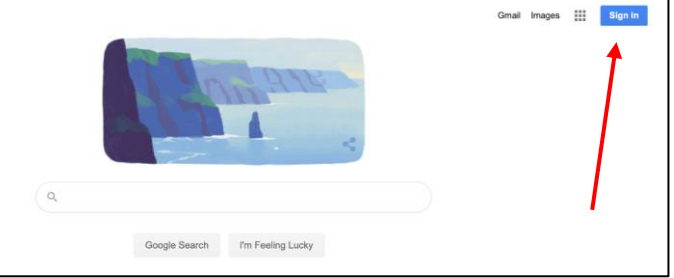

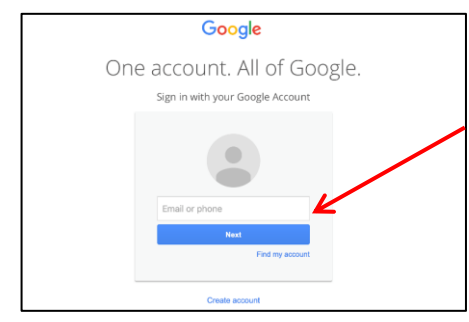

3. Enter your child's email address as listed above and select NEXT

4. You will then be prompted to the departments log in page. Enter your child's user name, this is the first part of their email e.g. first.lastname (a number if your child has one in their email) and password. Your child's password was reset at the start of the year to their class name. e.g. 2M, 3K

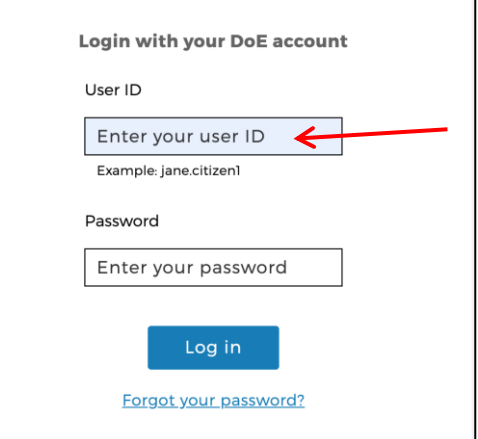

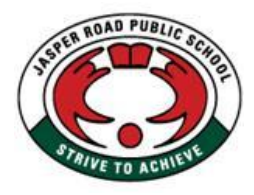

## **Jasper Road Public School**

**Jasper Road, Baulkham Hills. NSW 2153 Telephone: 9639 6801 9639 6688 Fax: 9639 4487** Email: [jasperroad-p.school@det.nsw.edu.au](mailto:jasperroad-p.school@det.nsw.edu.au) **Web:** https:/[/jasperroad-p.schools.nsw.gov.au](http://jasperroad-p.schools.nsw.gov.au/)

- 5. Select log in and confirm
- 6. Now you will return to the google home screen. In the top right-hand corner, you will now see a coloured letter. This will be the letter of you child's first name and indicates that you are in their account.
- 7. Click on the apps button (this is the icon with 9 small squares) and select classroom.

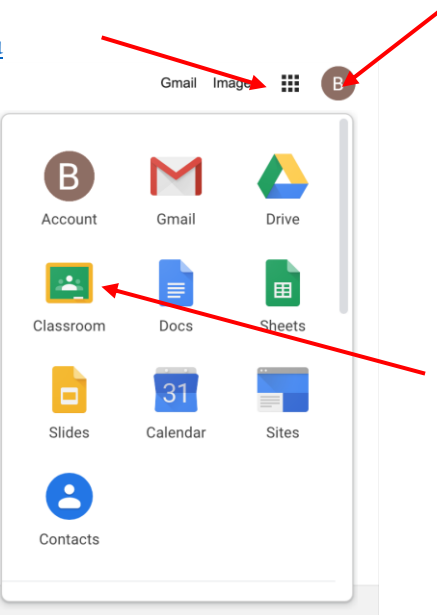

8. This will open the classroom application. You will be required to join a class using the class code. Please select your child's class code from the attached sheet.

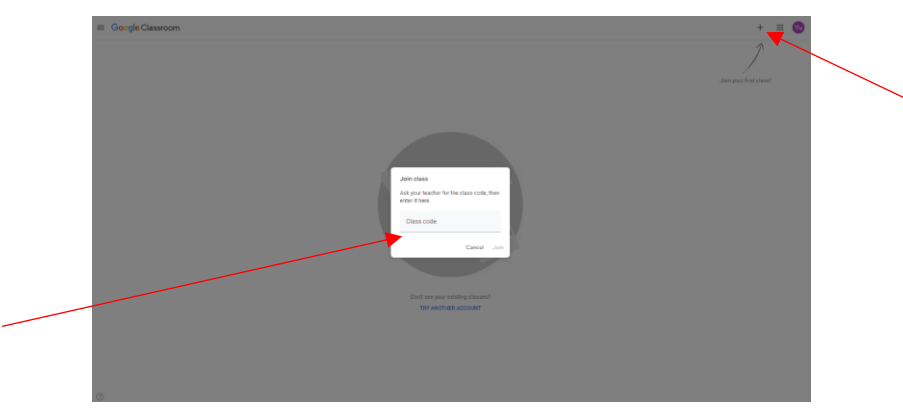

9. Within this classroom you can navigate to see messages, classwork and students.

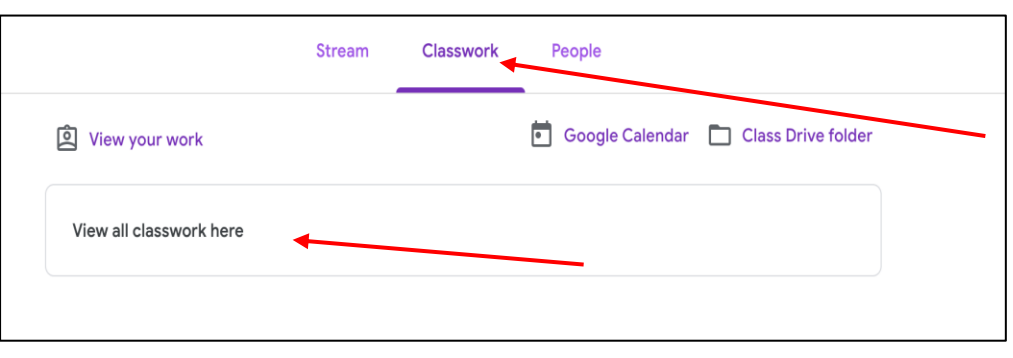

Use the tabs on the top of the screen to explore work and messages from teachers.

Now you can **complete work, turn it in and post messages and responses** to the classroom teacher. Please note that we discourage students from using this platform as a forum for social chat, rather used as a learning tool. We appreciate parents support with this.

This account should remain active on your computer even after you close it down. By going through Google, your log in should be available when you click sign in and you should not need to complete these steps every time.

## **GOOGLE CLASSROOM CODES**

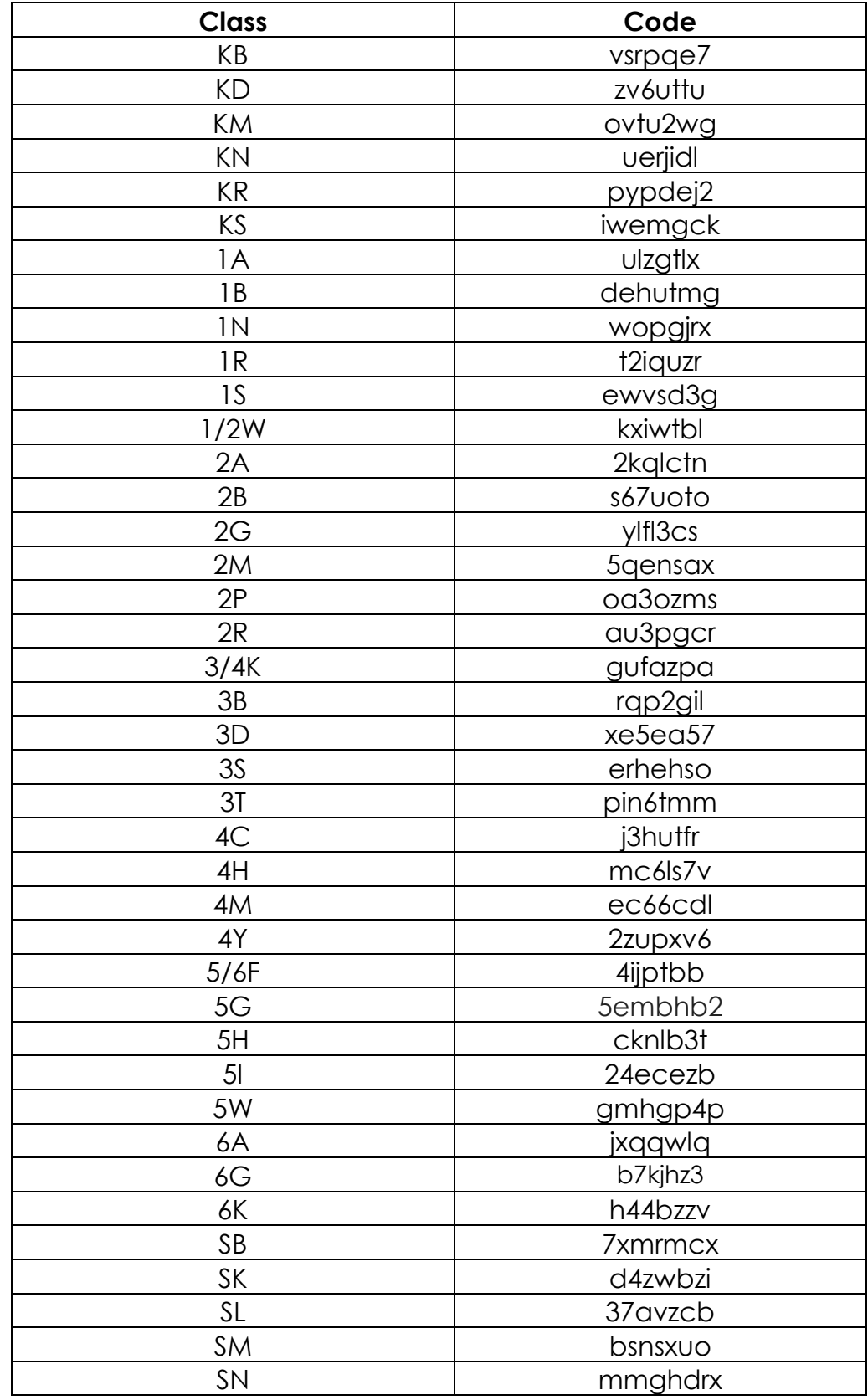

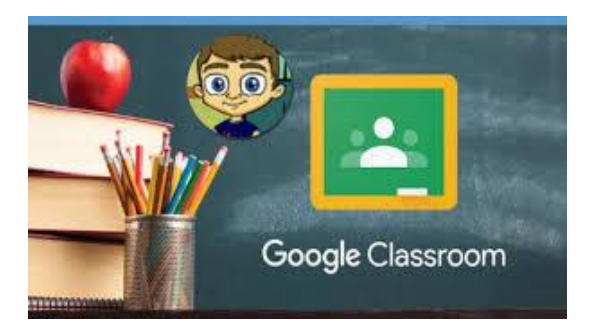

# **Remote learning guidelines for students and parents**

## **Stay connected**

### **Workspace**

Work in a quiet area, at a desk or table and try to limit distractions.

#### Focus

During calls with your teacher, stay focused on the call. Avoid reading chats or looking at other tabs.

#### Your normal routine

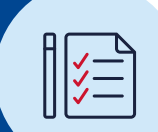

 $\mathcal{D}_{\mathcal{C}}$ 

Eat breakfast, brush your teeth and get dressed in the morning.

## Ask questions

If you don't understand something, ask your teacher or classmates online.

#### Use classroom language

Talking to your teachers and in class is different from how you speak to your friends online. Use proper grammar and avoid excessive emojis.

#### Take breaks

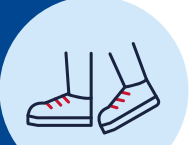

Take breaks away from screen. Move around and try not to sit all day.

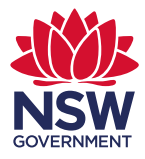

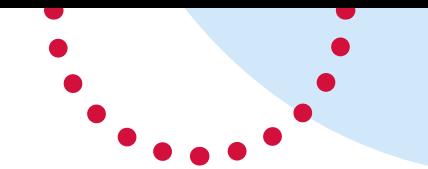

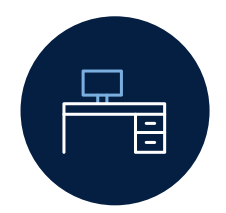

# **Learning environment checklist**

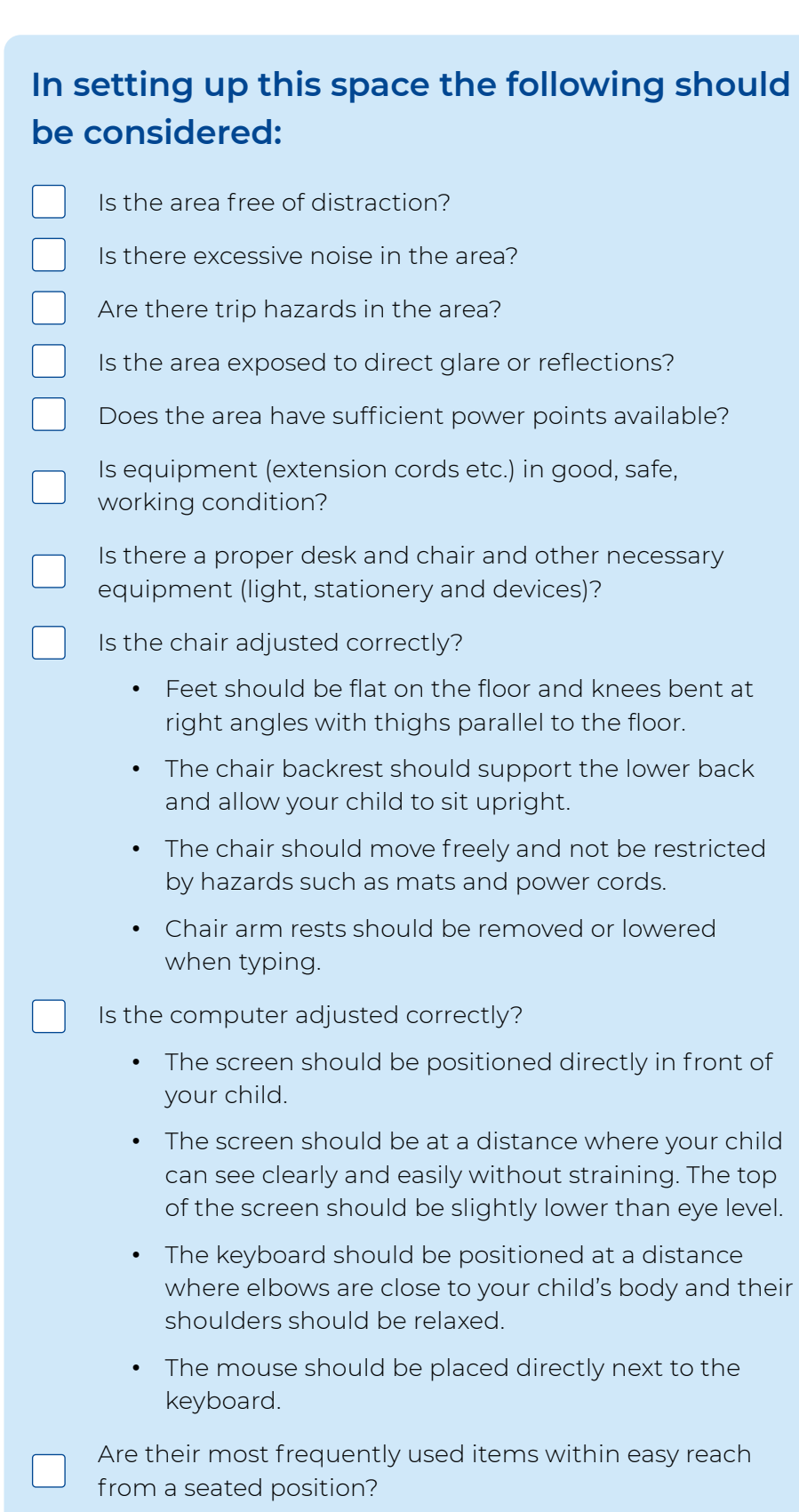

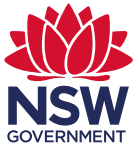